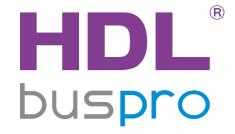

# S10/10-inch Touch Screen (Wallapp) User Manual (Model: MTS10B.2WI)

Version: 2.0.0

Published on Nov 10, 2020

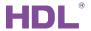

# Content

| L | _egal Statementl |        |                                  |    |  |  |  |
|---|------------------|--------|----------------------------------|----|--|--|--|
| U | pdate            | e Hist | tory                             | II |  |  |  |
| 1 | Int              | roduc  | ction                            | 1  |  |  |  |
| 2 | Co               | onfigu | ıration                          | 2  |  |  |  |
|   | 2.1              | Edit   | t Configuration Data             | 2  |  |  |  |
|   | 2.               | 1.1    | Room Information Management      | 3  |  |  |  |
|   | 2.               | 1.2    | Device Information Management    | 3  |  |  |  |
|   |                  | 2.1.2  | 2.1 Add Device                   | 3  |  |  |  |
|   |                  | 2.1.2  | 2.2 Edit Device Information      | 5  |  |  |  |
|   | 2.               | 1.3    | Scene Management                 | 7  |  |  |  |
|   |                  | 2.1.3  | 3.1 Add Scene                    | 7  |  |  |  |
|   |                  | 2.1.3  | 3.2 Edit Scene                   | 8  |  |  |  |
|   | 2.2              | Upl    | oad Configuration Data           | 9  |  |  |  |
| 3 | S1               | 0 De   | vice Setting                     | 12 |  |  |  |
|   | 3.1              | Net    | work Setting (Static IP Setting) | 13 |  |  |  |
|   | 3.2              | Dev    | vice Setting                     | 14 |  |  |  |
|   | 3.3              | Cha    | ange Password                    | 15 |  |  |  |
|   | 3.4              | The    | eme Setting                      | 16 |  |  |  |
|   | 3.5              | Sof    | tware Update                     | 17 |  |  |  |
| 4 | Op               | perati | on                               | 18 |  |  |  |
|   | 4.1              | Inte   | erface                           | 18 |  |  |  |
|   | 4.2              | Ligh   | hting Control                    | 19 |  |  |  |
|   | 4.2              | 2.1    | Single Device Control            | 19 |  |  |  |
|   | 4.2              | 2.2    | Group Control                    | 21 |  |  |  |
|   | 4.3              | Cur    | rtain Control                    | 22 |  |  |  |

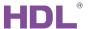

| 4.4 | Air Conditioner Control23 |                                                    |    |  |  |  |  |  |
|-----|---------------------------|----------------------------------------------------|----|--|--|--|--|--|
| 4.5 | .5 Floor Heating Control  |                                                    |    |  |  |  |  |  |
| 4.6 | S Scene Control2          |                                                    |    |  |  |  |  |  |
| 4.7 | Mus                       | sic Control                                        | 26 |  |  |  |  |  |
| 4.8 | Sec                       | curity Configuration and Control                   | 27 |  |  |  |  |  |
| 4.  | 8.1                       | Edit Configuration Data                            | 27 |  |  |  |  |  |
|     | 4.8.1.                    | 1.1 Basic Information                              | 28 |  |  |  |  |  |
|     | 4.8.1.                    | l.2 Basic setting                                  | 29 |  |  |  |  |  |
|     | 4.8.1.                    | .3 Arming Setting                                  | 30 |  |  |  |  |  |
|     | 4.8.1.                    | .4 Alarm commands setting                          | 31 |  |  |  |  |  |
|     | 4.8.1.                    | .5 Vacation setting                                | 32 |  |  |  |  |  |
|     | 4.8.1.                    | .6 ByPass Setting                                  | 33 |  |  |  |  |  |
| 4.  | 8.2                       | Upload Configuration Data of Security              | 35 |  |  |  |  |  |
| 4.  | 8.3                       | Security Control                                   | 36 |  |  |  |  |  |
| 1 Q | ۸۵۸                       | N Button to Favorites/Remove Button from Favorites | 37 |  |  |  |  |  |

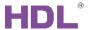

# **Legal Statement**

HDL has all the intellectual property rights to this document and contents thereof. Reproduction or distribution for third parties are prohibited without written authorization from HDL. Any infringement of HDL's intellectual property rights will be investigated the legal liability.

The contents of this document will be updated as the updates of product versions or other reasons. Unless otherwise agreed upon, this document is to be used as a guidance only. All the statements, information and recommendations in this document makes no warranty expressed or implied.

HDL Automation Co., Ltd.

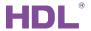

# **Update History**

The form below contains the information of every update. The latest version contains all the updates of all former versions.

| No. | Version | Update Information                                                                                                    | Date          |
|-----|---------|----------------------------------------------------------------------------------------------------|---------------|
| 1   | V1.0.0  | Initial release                                                                                                    | Nov. 27, 2019 |
| 2   | V1.0.1  | Added the control instruction of blinds, RGB, color temperature and floor heating.                                                                       | May 22, 2020  |
| 3   | V2.0.0  | <ul> <li>Updated relevant illustrations for<br/>the screen;</li> <li>4.7 &amp; 4.8: Added descriptions for<br/>the music and security modules</li> </ul> | Nov. 10, 2020 |
|     |         |                                                                                                    |               |

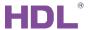

#### 1 Introduction

S10/10-inch Touch Screen (hereinafter referred to as S10) includes the following functions:

- Lighting control
- Curtain control
- Air conditioner control
- Scene Control
- Floor heating control
- Music control
- Security control

This user manual mainly offers the instruction of configuration and using of S10. The devices may be included in this manual are:

- ➤ S10/10-inch Touch Screen (Wallapp)
- > A computer with Buspro Setup Tool 2
- Router
- Network cable(s)
- Dedicated Buspro cable (several)

#### Notice:

- ① Please refer to the datasheet attached to the product for the information of installation, wiring, specifications, etc.
- ② The pictures in this user manual are for reference only. The actual product should prevail.

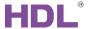

# 2 Configuration

Users can edit the targets, scenes to be controlled by S10, together with the house structure, in HDL Buspro Setup Tool 2, then upload the data to S10.

## 2.1 Edit Configuration Data

Open HDL Buspro Setup Tool 2 and click "Apply"  $\rightarrow$  "HDL ON/Xiao Bai/5.7", as shown in Figure 2-1. Create new project or select existed project to open the main editing page, as shown in Figure 2-2.

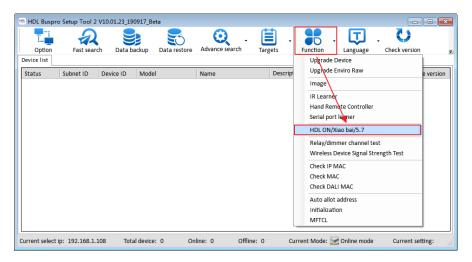

Figure 2-1 Open editing page

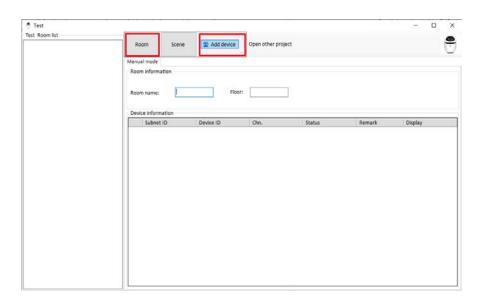

Figure 2-2 Editing page

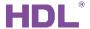

#### 2.1.1 Room Information Management

- 1. **Add new room**: Click "Room" button to add room, which will be shown on the right afterwards.
- 2. **Edit room information**: Click the room to be edit in the room list, and its name, floor, etc. can be changed in Room Information column on the right, as shown in Figure 2-3.

**Notice:** If no device has been added to the room, this room won't be shown in room page after data uploaded to S10.

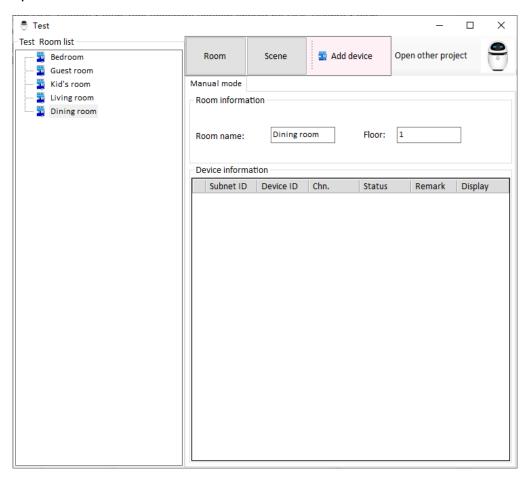

Figure 2-3 Edit room information

#### 2.1.2 Device Information Management

#### 2.1.2.1 Add Device

Click the room to be added device, and click "Add Device" button, then a list of device category will pop up. Select the device in it to add, as shown in Figure 2-4.

The following types can be uploaded to S10 for now:

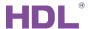

- Curtain: Sub-division "Curtain module" and "Retractable curtain" under "Curtain"
- Lighting: "Dimmer", "Relay" and "RGB"
- > Air Conditioner: Sub-division "HVAC" and "Panel AC" under "AC"
- Scene: "Room scene"
- ➤ CCT
- Music
- Security
- ➤ Sensor: Sub-division "Temperature" and "Humidity" of "Sensor". Selected temperature and humidity data will be shown in the home page of S10. (Only the temperature and humidity data from AirKit Air Quality Sensor can be displayed.)

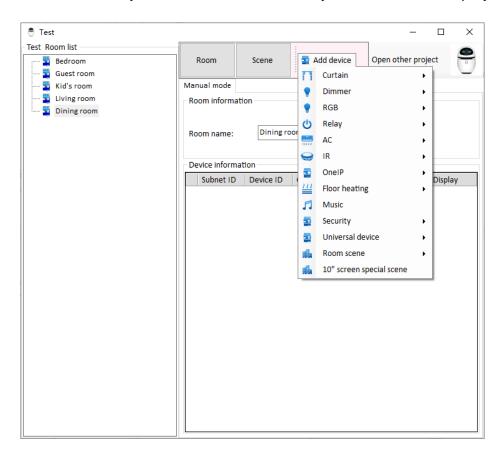

Figure 2-4 Add device

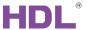

#### 2.1.2.2 Edit Device Information

Click on the device in the room list and edit its information in "Device Information" column.

As shown in Figure 2-5, take adding "Music" as an example, click on "Room 1" → "Add device" → Select "Music" → Click "Display" → Click at the upper right corner "Upload" → "Save".

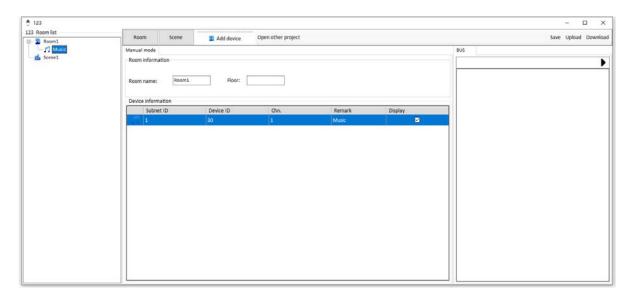

Figure 2-5 Edit device information

#### Notice:

1. About "Display"

If enabled, the corresponding data will be uploaded to S10 during data uploading.

If disabled, the corresponding data will not be uploaded to S10 during data uploading.

Please refer to "Upload Configuration Data" for data uploading.

2. About "Running time" and "Icon type" in curtain configuration

As shown in Figure 2-6, during curtain configuration process,

"Running time" refers to the time taken for the curtain to open completely from completely closed. The time should be measured by the user manually and enter.

"Icon type" means the icon type for retractable curtain, including "from left to right", "from right to left" (these two are for single curtain) and "from sides to middle" (for double curtains).

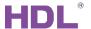

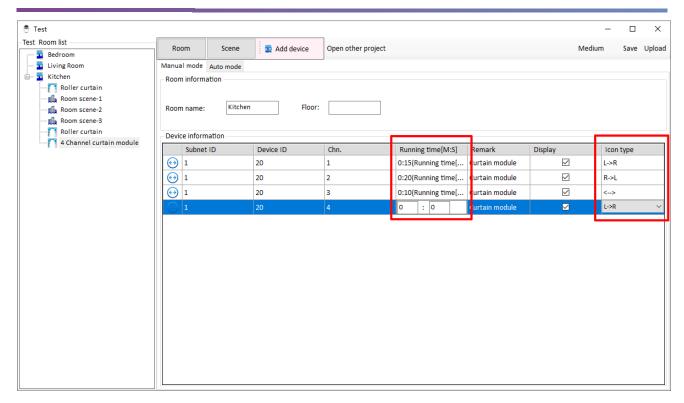

Figure 2-6 Curtain setting

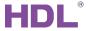

## 2.1.3 Scene Management

S10 can be used to control scenes of a certain room after configuration.

#### 2.1.3.1 Add Scene

Click on the room in the room list, and click "Add device" → "Room scene" to add room scene, as shown in Figure 2-7.

#### Notice:

Select "Add device"  $\rightarrow$  "Room scene", as shown in Figure 2-7, to add new scene, instead of selecting Scene button on the main configuration page.

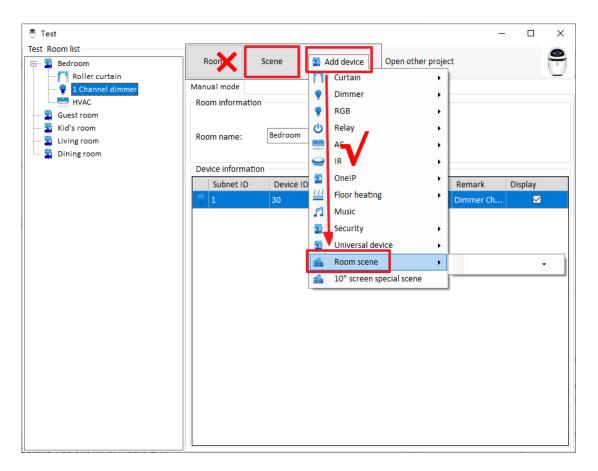

Figure 2-7 Add scene

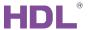

#### 2.1.3.2 Edit Scene

Click the scene in the room list to edit its name, and add related devices to the scene in "Scene Setting", as shown in Figure 2-8. Click "Save" to save the data.

#### Notice:

- ① Scenes in S10 supports all the device types except "GPRS control", "Security module" and "Music control".
- ② One scene button is only applicable to either activate or deactivate the scene. So if the user want to switch on/off the scene, two buttons should be configured: one for switch on, and the other for switch off.

For example, "Bright Mode" is to turn on all the lights and open all the curtains in the room. Then "Bright Mode on" is configured to turn on all the lights and open all the curtains in the room, while "Bright Mode off" is configured to turn off all the lights and close all the curtains.

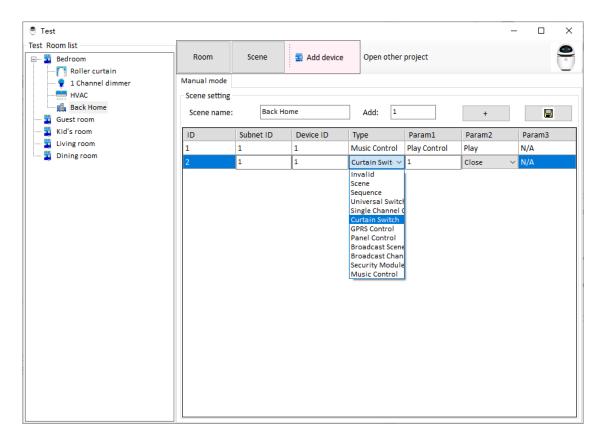

Figure 2-8 Edit scene

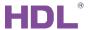

## 2.2 Upload Configuration Data

1. After configuration is finished in Buspro Setup Tool 2, make sure that the PC on which runs Buspro Setup Tool 2 is in the same IP segment of S10, click on the robot button on the top right side of the window to open upload configuration window, as shown in Figure 2-9.

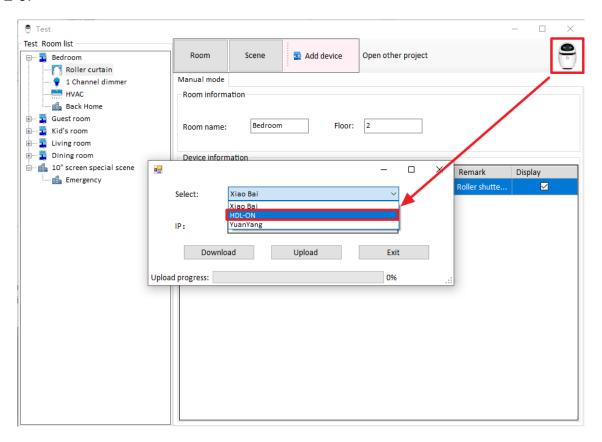

Figure 2-9 Upload data configuration window

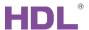

2. The items in the configuration window should be set as follows:

"Select": Select "HDL-ON/5.7".

IP: Enter the IP of S10, which can be found in "Setting"  $\rightarrow$  "Network"  $\rightarrow$  "Ethernet"  $\rightarrow$  "IP address", as shown in Figure 2-10.

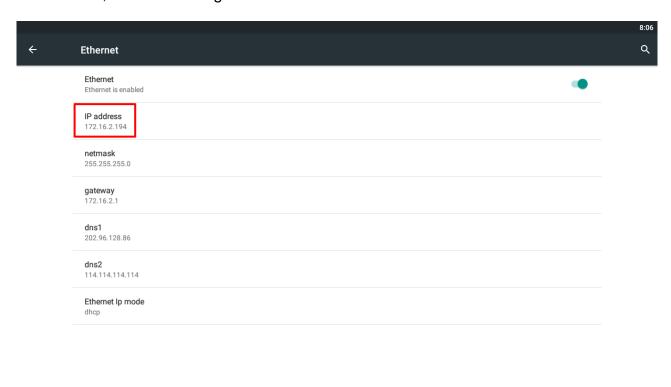

Figure 2-10 View device information

0

 $\nabla$ 

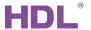

- 3. Click "Upload" button, and when "Upload progress" reaches 100%, the upload process is completed.
- 4. After data uploading, S10 won't refresh the data at once. Click "Return" button (Mark ①

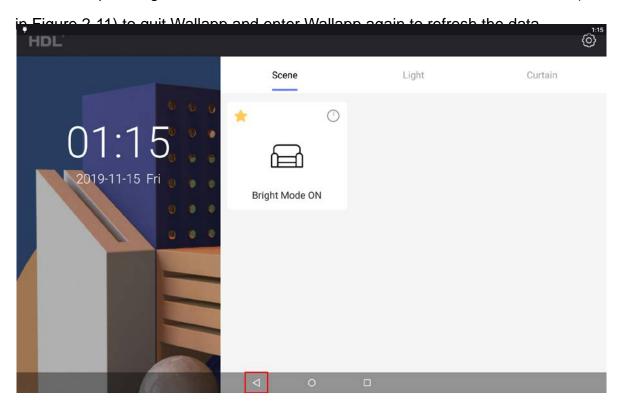

Figure 2-11 Return button

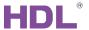

# 3 S10 Device Setting

This chapter offers the information about the setting undertaken on S10.

Click Setting button on the top right side of the main page of Wallapp and enter password (Default password is 123456, which can be changed in "Change Password") to open setting window, as shown in Figure 3-1.

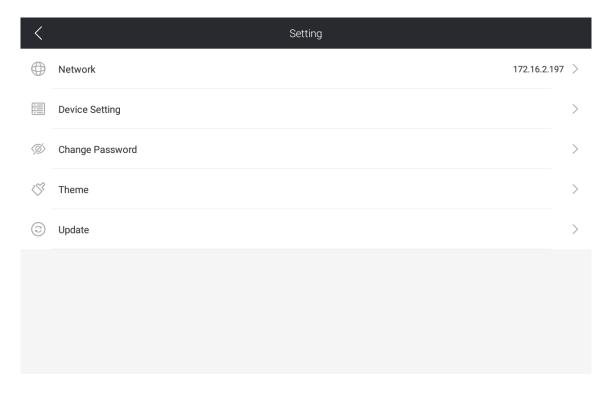

Figure 3-1 System setting

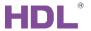

#### **Network Setting (Static IP Setting)** 3.1

Click "Network Setting" to enter system setting page.

As shown in Figure 3-2, Click "More" → "Ethernet" → "Ethernet IP Mode" → "Static". Enter the IP of S10 in "IP address", and other items can be entered based on the reality.

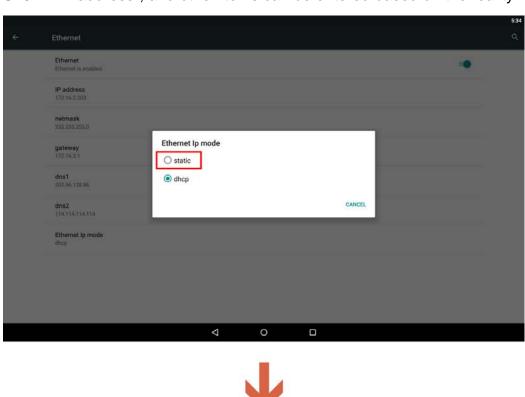

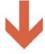

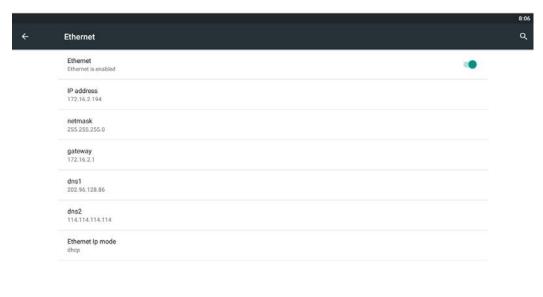

Figure 3-2 Static IP setting

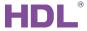

## 3.2 Device Setting

Figure 3 3 shows the Device Setting page of S10, which includes:

#### Subnet ID and Device ID

Enter the Subnet ID and Device ID of this S10, which should be kept default under common circumstances.

#### > Sleep Time

To set the time between the last operation and the panel entering the sleep mode.

#### > Brightness

If "Auto" is turned on, S10 will adjust its screen brightness according to the environment brightness automatically.

If "Auto" is turned off, user may adjust the screen brightness with the slider below.

#### Media Volume

Adjust the media volume of S10 with the slider below.

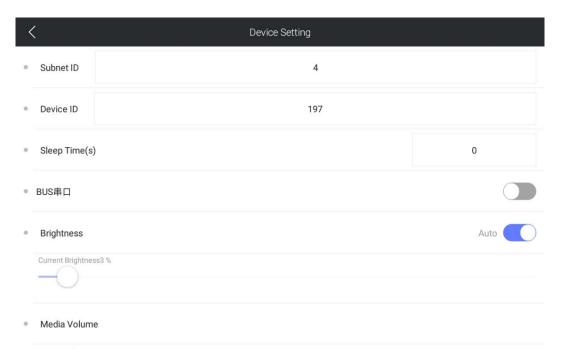

Figure 3-3 Device setting

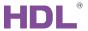

## 3.3 Change Password

The "Password" mentioned here refers to the password to enter "Setting" page, which is 123456 by default. Click "Change Password" to enter the new password and confirm password directly as the original password is entered when entering "Setting" page.

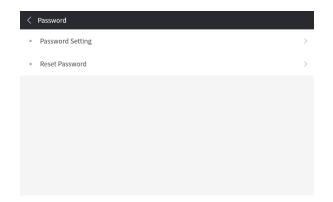

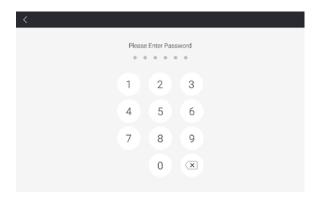

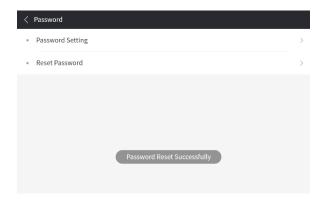

Figure 3-4 Change password

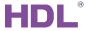

# 3.4 Theme Setting

As shown in Figure 3-5, in this page, you can change the screen skin into "white" or "black".

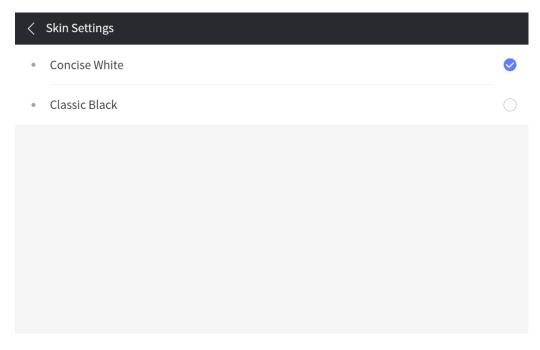

Figure 3-5 Skin setting

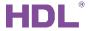

# 3.5 Software Update

Click "Update" in "Setting" page to view current software version, as shown in Figure 3-6.

Click "Check for update" to check if there's available update and choose to update if update is available.

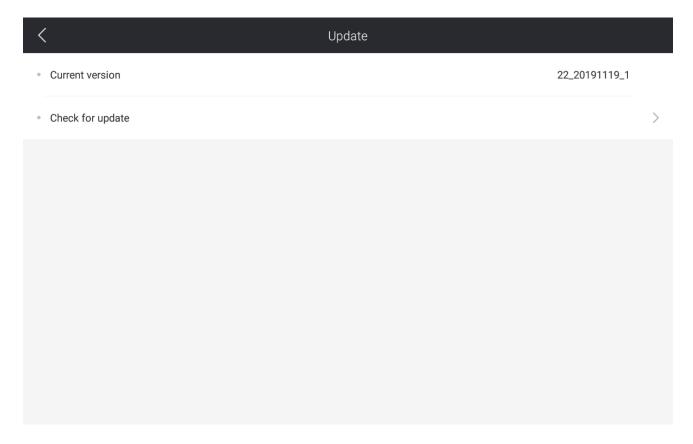

Figure 3-6 Software update

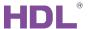

## 4 Operation

#### 4.1 Interface

S10 has 2 main pages: main page and control page, and user can swipe left/right to switch between the pages.

#### > Main Page

As shown in Figure 4-1, main page shows the scene, light and curtain button(s) that have been added to favorites.

#### Control Page

As shown in Figure 4-2, control page shows the room and the device(s)/scene(s) bound to it.

Select the room from the room list on the top right side of the screen. Click on the room to view and control its scene/device.

Click the main page button on the top left side of the screen or swipe right to return to main page.

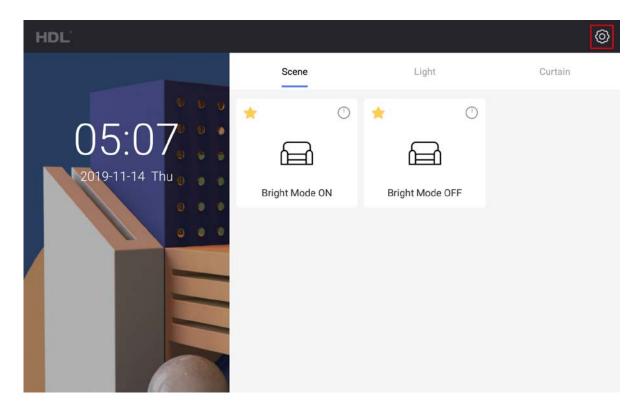

Figure 4-1 Main page

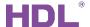

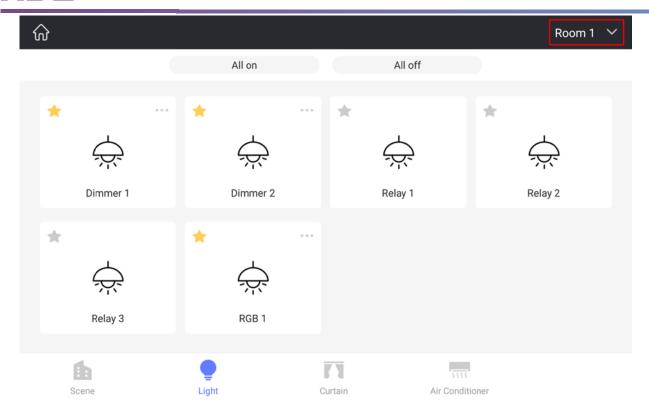

Figure 4-2 Control page

## **4.2 Lighting Control**

#### 4.2.1 Single Device Control

Select the "Light" tab at the bottom of device page to view all the lights in the room. Click the light button to turn on/off the corresponding light.

- ① If "Relay" is selected during configuration, only the turning on/off of the relay can be controlled.
- ② If "Dimmer" or "RGB" is selected during configuration, click "..." on the top right side of the window to adjust the dimmer, as shown in Figure 4-3:
  - > RGB color (for RGB only): select the color from the color wheel to adjust the light color.
  - Color temperature control (for CCT only): to control the color temperature.
  - ➤ **Brightness**: when the light is turned on, user may adjust the light brightness with the slider.
  - Fade-in/out Time: to set the fade-in/out time of the light.

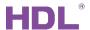

After adjustment, click anywhere outside the configuration window to save the changes, otherwise click "Close" button on the top right side of the configuration window to cancel.

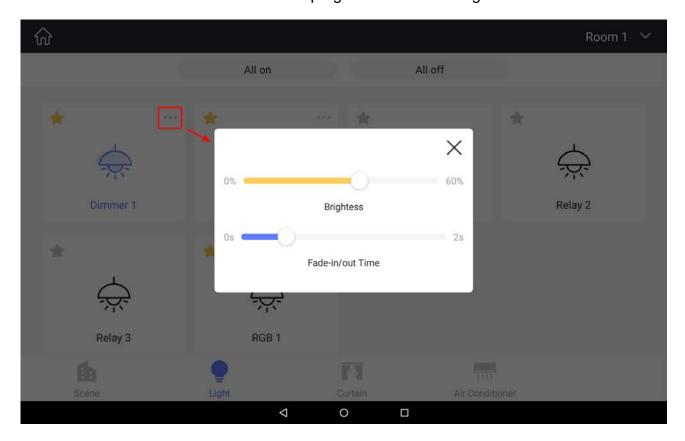

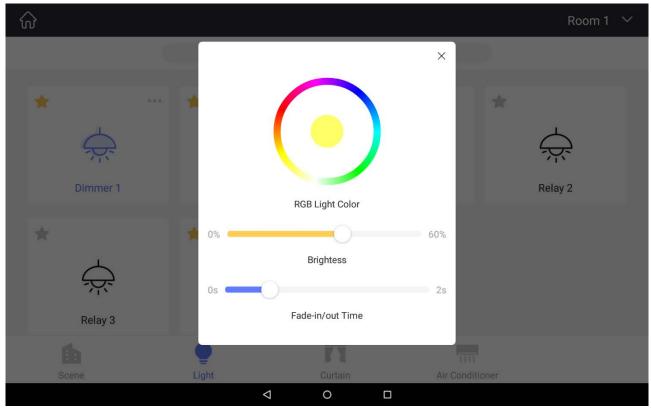

Figure 4-3 Dimmer/RGB setting

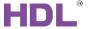

#### 4.2.2 Group Control

As shown in Figure 4-4, in control page, select "Group control" in "Lighting" to conduct group control.

Select the lights of the same type and adjust them together. For example, user may select the lights that support brightness adjustment, including RGB and CCT, to adjust brightness.

After adjustment, click "Finish" to end adjustment, or click "Save as..." to save the group control for controlling them next time. The saved group control may be shown in the menu.

Long press the combination name to delete the combination.

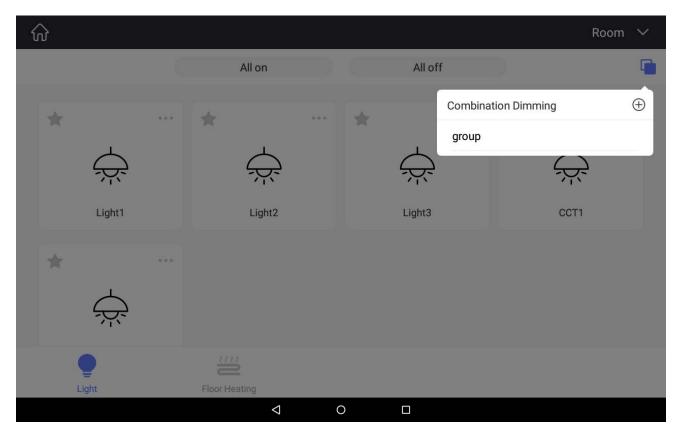

**Figure 4-4 Group control** 

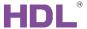

#### 4.3 Curtain Control

Select the "Curtain" tab at the bottom of device page to view all the curtains in the room, as shown in Figure 4-5. Click the button to control the curtain (open, close, stop), or touch the curtain to undertake curtain percentage control.

## Notice:

For now, only retractable curtain and roller curtain support percentage control, while curtain module only supports control via buttons.

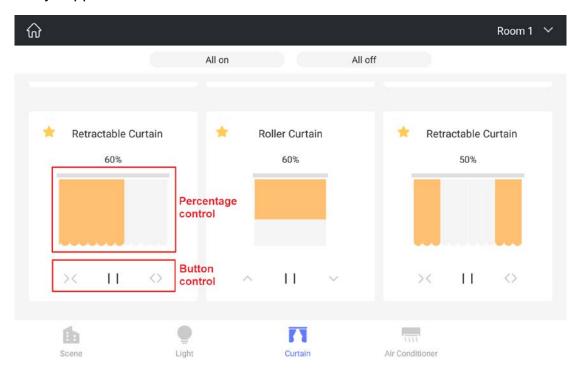

Figure 4-5 Curtain control

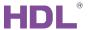

#### **4.4 Air Conditioner Control**

Select the "Air Conditioner" tab at the bottom of device page to view all the air conditioners in the room, as shown in Figure 4-6. Click the button to control the air conditioner, including switching on/off, temperature adjustment, mode selection and fan speed control.

#### **Notice:**

Temperature adjustment is available only after the AC is turned on, which means user is not able to turn on the AC directly through temperature adjustment if the AC is in off status.

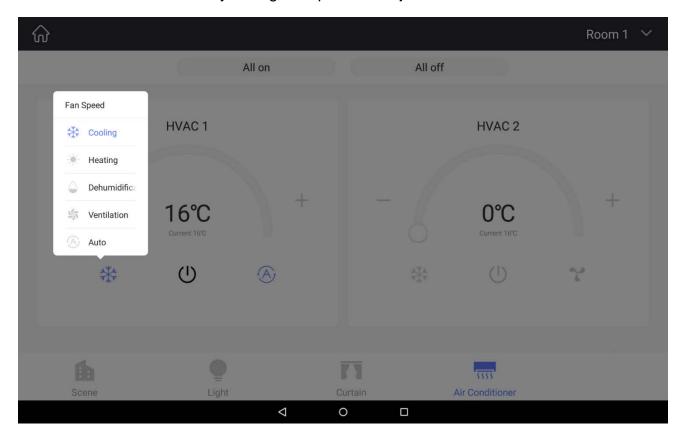

Figure 4-6 Air conditioner control

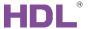

## 4.5 Floor Heating Control

Select the "Floor heating" tab at the bottom of device page to view all the floor heating in the room, as shown in Figure 4-7. Click the button to control the floor heating, including switch on/off, temperature adjustment and mode selection.

#### **Notice:**

Temperature adjustment is available only after the floor heating is turned on, which means user is not able to turn on the floor heating directly through temperature adjustment if the floor heating is in off status.

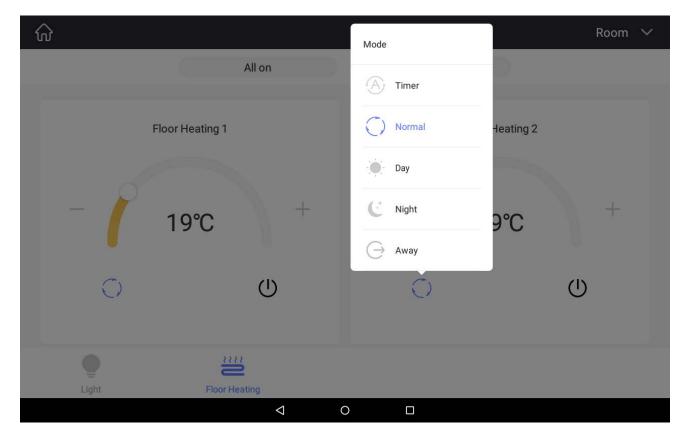

Figure 4-7 Floor heating

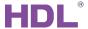

#### 4.6 Scene Control

After editing in Buspro Setup Tool 2 and uploading scene data to S10, scene button can be seen in room page. Click the button to send scene data, please refer to "Scene Management".

As shown in Figure 4-8, click the button on the top right side of the window to open delay time setting window, and select the delay time. After adjustment, click anywhere outside the configuration window to save the changes, otherwise click "Close" button on the top right side of the configuration window to cancel. Delay button will be turned on after delay time configuration.

After configuration, the scene will be activated after the preset delay time.

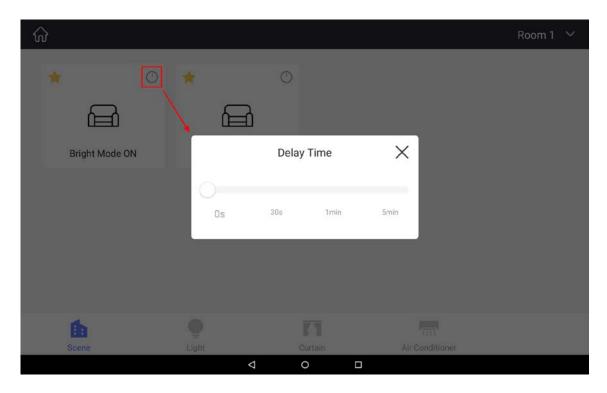

Figure 4-8 Scene delay time setting

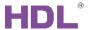

#### 4.7 Music Control

In Buspro Setup Tool 2, complete music set-up and upload to S10, you can see the music button on the main page. See more detail in <u>2.1.2.2 Edit Device Information</u>.

As shown in Figure 4-9 and Figure 4-10, the functions in Music Control includes:

- > Start, pause, back, next, volume control;
- Random play, play in sequence, single cycle;
- Support multiple media player, slide up or down to switch the page accordingly;
- Support local music source (only available for USB);
- Support the display of playlists (when there is one playlist, it will only show the songs rather than the whole list).

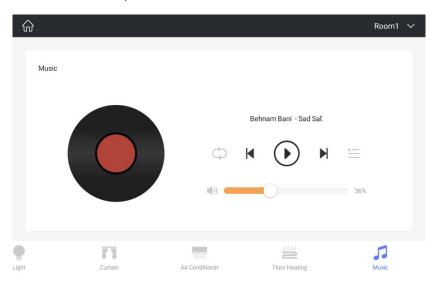

**Figure 4-9 Music Function** 

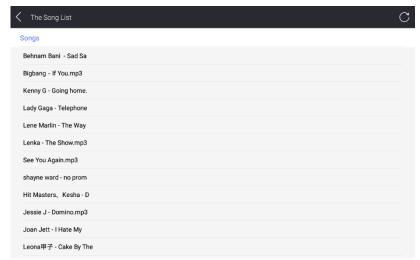

**Figure 4-10 Music Control** 

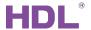

## 4.8 Security Configuration and Control

## 4.8.1 Edit Configuration Data

Open HDL Buspro Setup Tool 2, and click "Fast search"  $\rightarrow$  Double click "Model" or "Description" to open the configuration page for security, as shown in Figure 4-11.

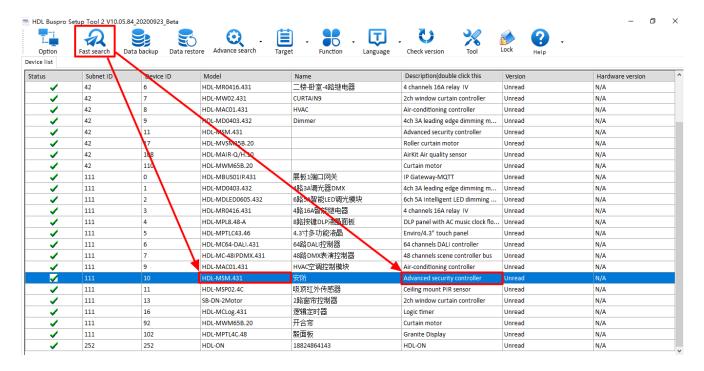

**Figure 4-11 Opening Configuration Page** 

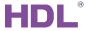

#### 4.8.1.1 Basic Information

As shown in Figure 4-12, click "Basic Information" to open the configuration page.

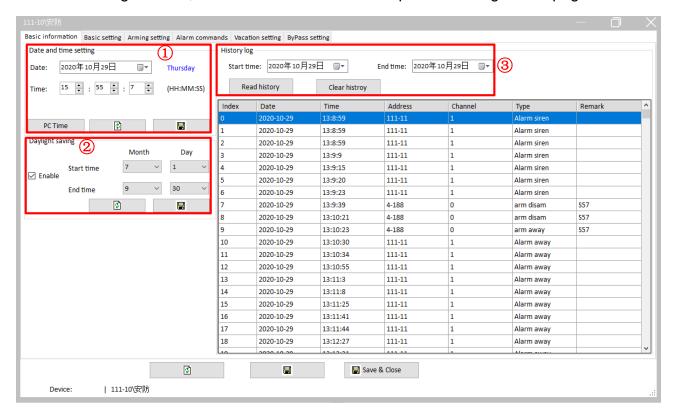

Figure 4-12 Basic Information

The description for each configuration is as followings:

- ① Date and time setting: Click "PC Time" to show the current data and time from the system; or re-set the data and time if needed.
- ② Daylight saving: Enable daylight saving time, which is only available for foreign users. As the example shown in Figure 4-12, set the start time as July 1<sup>st</sup> and the end time as September 30.
- ③ History log: This is for reading the security log over a period of time. Select "Start time" and "End time" → Click "Read history" → The security log can be shown as Figure 4-12.

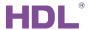

#### 4.8.1.2 Basic setting

As shown in Figure 4-13, click "Basic setting" to open the configuration page.

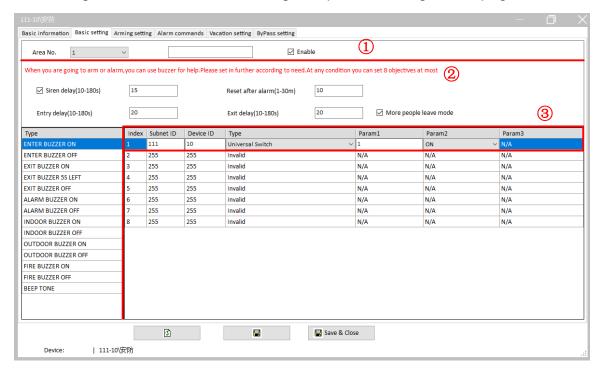

Figure 4-9 Basic setting

**Note:** When you are going to arm or alarm, you can set the buzzer. For ant setting, it can only support 8 objectives in maximum.

Take "ENTER BUZZER ON" as an example, the description for each configuration is as followings:

- ① Select Area No. "1" → Click on "Enable".
- ② To set up delay time:
  - Siren delay: range from 10~180 seconds
  - ➤ Reset after alarm: range from 1~30 minutes
  - Entry delay: range from 10~180 seconds
  - Exit delay: range from 10~180 seconds
- 3 As shown in Figure 4-13, set up the configuration data for the object:
  - Subnet ID / Device ID: Input the subnet ID / device ID of the object.
  - > Type: Select "Universal Switch", which is for controlling the status of the switch.
  - Parameter 1: Select "1" (the first return circuit of the object).
  - Parameter 2: Select "ON" (the switch status of the first return circuit).
  - Click "Save" after completing editing.

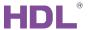

#### 4.8.1.3 Arming Setting

As shown in Figure 4-14, click "Arming Setting" to open the configuration page.

**Note:** Configuration settings are only available for three types, including AWAY ARM, DAY ARM and DISARM ARM. Accordingly, you can find their buttons on the main page of security center in Wallapp, i.e., AWAY ARM, HOME ARM and DISARM.

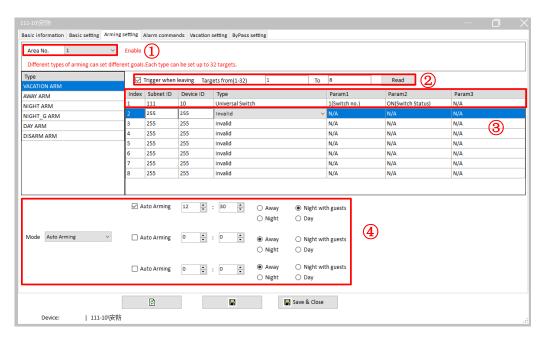

Figure 4-10 Arming setting

Take "AWAY ARM" setting as an example, the description for each configuration is as followings:

- ① Select Area No. "1" → Click on "Enable".
- ② The scene in the figure already includes two targets. If the user wants another 6 targets (which means the total target number will be 8), then the user should enter "from 1 to 8" in "Targets from.", and click "Read" to add another 6 targets to the scene.

Note: one scene of arm supports up to 32 targets.

- As shown in Figure 4-14, set up the configuration data for the object:
  - Subnet ID / Device ID: Input the subnet ID / device ID of the object.
  - Type: Select "Universal Switch", which is for controlling the status of the switch.
  - Parameter 1: Select "1" (the first return circuit of the object).
  - Parameter 2: Select "ON" (the switch status of the first return circuit).
- ④ Mode: As shown in Figure 4-14, Select "Auto Arming" → Click on "Auto Arming" → Set the time as "12: 30" → Select the mode "Night with guests".
- ⑤ Click "Save" after completing editing.

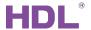

#### 4.8.1.4 Alarm commands setting

As shown in Figure 4-15, click "Arming commands" to open the configuration page.

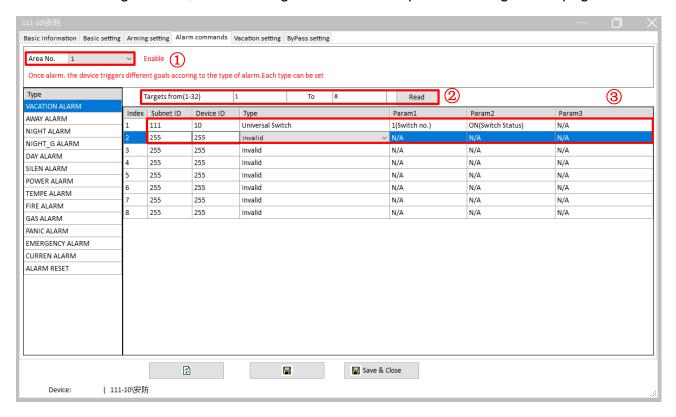

Figure 4-11 Arming commands setting

Take "VACATION ARM" setting as an example, the description for each configuration is as followings:

- ① Select Area No. "1" → Click on "Enable".
- ② The scene in the figure already includes one target. If the user wants another 4 targets (which means the total target number will be 5), then the user should enter "from 1 to 5" in "Targets from.", and click "Read" to add another 4 targets to the scene.

Note: one scene of alarm command up to 32 targets.

- As shown in Figure 4-15, set up the configuration data for the object:
  - Subnet ID / Device ID: Input the subnet ID / device ID of the object.
  - Type: Select "Universal Switch", which is for controlling the status of the switch.
  - Parameter 1: Select "1" (the first return circuit of the object).
  - Parameter 2: Select "ON" (the switch status of the first return circuit).
  - Click "Save" after completing editing.

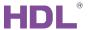

#### 4.8.1.5 Vacation setting

As shown in Figure 4-16, click "Vacation setting" to open the configuration page.

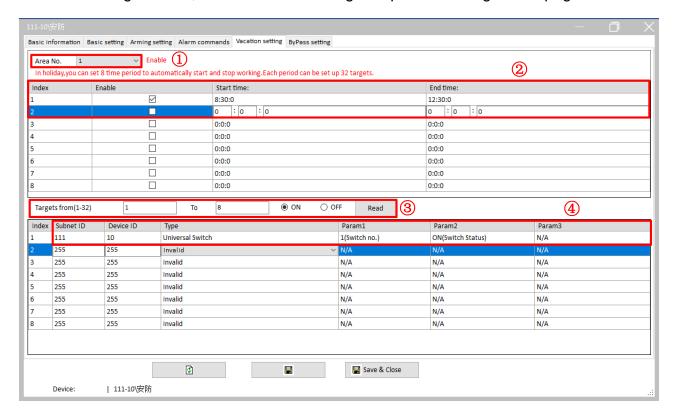

Figure 4-12 Vacation setting

The description for each configuration is as followings:

- ① As shown in Figure 4-16, select Area No. "1" → Click on "Enable".
- ② In holiday, you can set maximumly 8 time period to automatically start and stop working. As shown in Figure 4-16, set up the start time as "8:30" and the end time as "12:30".
- ③ Set up the objects for the arming period. The scene in the figure already includes one target. If the user wants another 7 targets (which means the total target number will be 8), then the user should enter "from 1 to 8" in "Targets from", and click "Read" to add another 7 targets to the scene.

**Note**: one scene of alarm command up to 32 targets.

- ④ As shown in Figure 4-16, set up the configuration data for the object:
  - Subnet ID / Device ID: Input the subnet ID / device ID of the object.
  - > Type: Select "Universal Switch", which is for controlling the status of the switch.
  - Parameter 1: Select "1" (the first return circuit of the object).
  - Parameter 2: Select "ON" (the switch status of the first return circuit).
- ⑤ Click "Save" after completing editing.

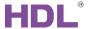

#### 4.8.1.6 ByPass Setting

As shown in Figure 4-17, click "ByPass Setting" to open the configuration page of "Alarm + ByPass".

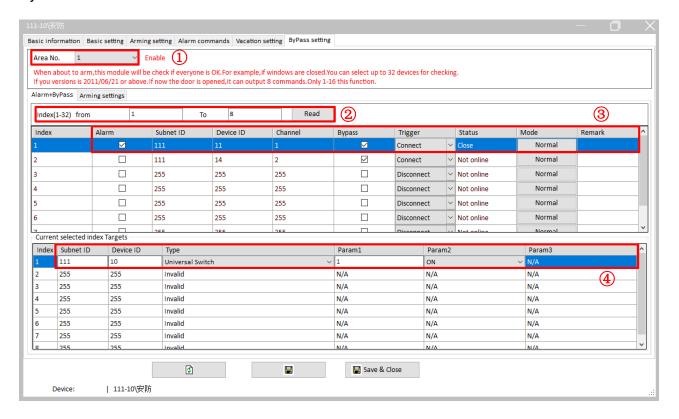

Figure 4-13 Alarm + Bypass setting

The description for each configuration is as followings:

- ① As shown in Figure 4-17, select Area No. "1" → Click on "Enable".
- When about to set arming, the security module will check if every object works normally. As shown in Figure 4-17, there is one target being detected. If the user wants another 7 targets (which means the total target number will be 8), then the user should enter "from 1 to 8" in "Index from", and click "Read" to add another 7 targets to the scene.

**Note**: The security module can automatically detect up to 32 targets. If your version is 2012 or above, when the 16 targets or one of them have not passed the detection, you can set up another 8 targets for detection.

- 3 As shown in Figure 4-17, set up the configuration data for the object:
  - Click on the "Alarm" column to enable target detection.
  - Subnet ID / Device ID: Input the subnet ID / device ID of the object.
  - Channel: Select "1" (the first return circuit of the object).
  - Tigger: Select "Connect" or "Disconnect".

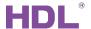

- ④ As shown in Figure 4-17, set up the configuration data for current target:
  - Subnet ID / Device ID: Input the subnet ID / device ID of the object.
  - Type: Select "Universal Switch", which is for controlling the status of the switch.
  - Parameter 1: Select "1" (the first return circuit of the object).
  - Parameter 2: Select "ON" (the switch status of the first return circuit).
  - Click "Save" after completing editing.

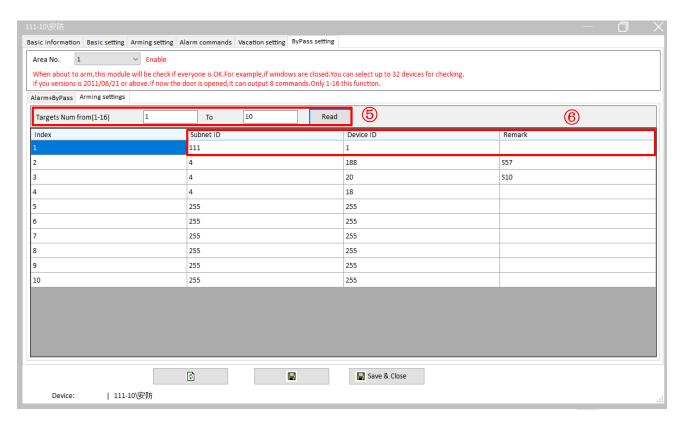

Figure 4-18 Arm setting

The description for each configuration is as followings:

S As shown in Figure 4-18, there is one target being detected. If the user wants another 8 targets (which means the total target number will be 9, then the user should enter "from 1 to 9" in "Targets Num from", and click "Read" to add another 8 targets to the scene.

**Note**: 16 targets can be automatically detected.

- Set up the configuration data for the target:
  - Subnet ID / Device ID: Input the subnet ID / device ID of the object.
  - Remark: Revise the name of the target if needed.
- Click "Save" after completing editing.

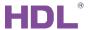

#### 4.8.2 Upload Configuration Data of Security

As shown in Figure 4-19, to upload the configuration data of the security module, click "Add device" → "Security module" → Click "Display" → Click "Upload" at the upper right corner → "Save".

Note: About "Display"

If enabled, the corresponding data will be uploaded to S10 during data uploading.

If disabled, the corresponding data will NOT be uploaded to S10 during data uploading.

Please refer to "Upload Configuration Data" for data uploading.

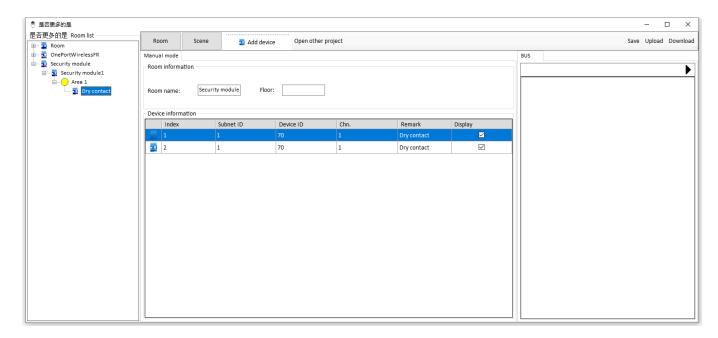

Figure 4-19 Upload configuration data

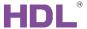

#### 4.8.3 Security Control

Set up the security module in Buspro Setup Tool 2 at first, then upload the configuration data of the security module to S10 (see more detail in <u>4.8.2 Upload Configuration Data of Security</u>). After uploading, as shown in Figure 4-20, click on the button at the upper right corner of the main page, then enter the security center.

- As shown in Figure 4-21, firstly click "Disarm", then you can control the arming. E.g., if "Away Arm" has been set, and you want to set "Arm Night Guest", click "Disarm" at first then select the mode you need.
- As shown in Figure 4-21, to read the security records, click on the button at the upper right corner and enter the page of security center, then you can see the security records as shown in Figure 4-22.

**Note:** Because of the protocol limitation of the security module, currently we can only display the security records for each area rather than every device. It will be continuously developed in the future.

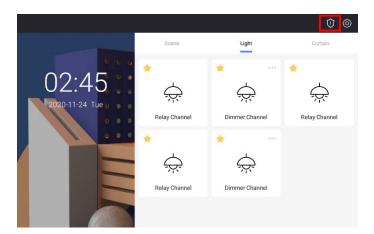

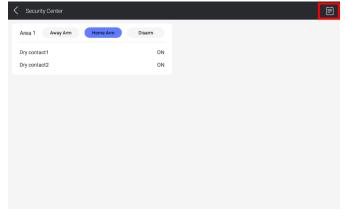

Figure 4-20 Enter "Security Center"

**Figure 4-21 Security Control** 

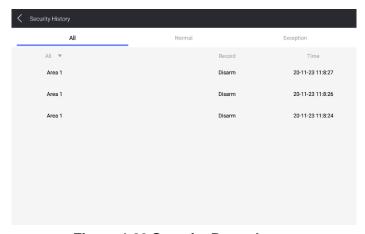

Figure 4-22 Security Records

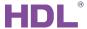

## 4.9 Add Button to Favorites/Remove Button from Favorites

Users can add the frequently used button to favorites, in order to control the button in main page directly.

Click the white star button on the top left side of the scene/light/curtain button in control page to add the button to favorites, and the star will turn to yellow afterwards, as shown in Figure 4-23. Click the star again to remove the button from favorites.

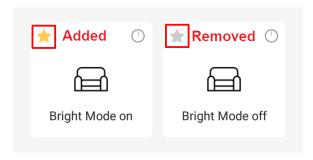

Figure 4-23 Add button to favorites/Remove button from favorites